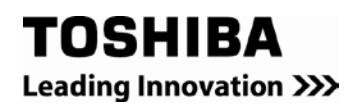

# **RemotEye II Quick Installation Guide**

**Windows Users**

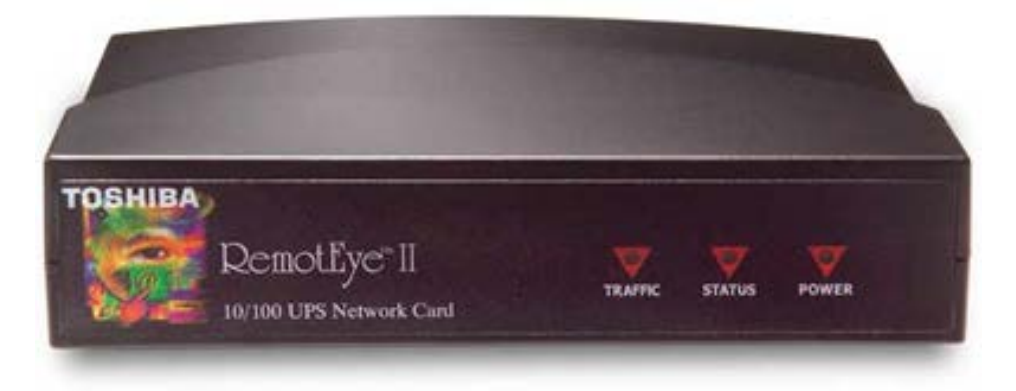

# **Installing RemotEye II/Internal**

Follow these steps to install the RemotEye II/Internal card.

- 1. Slide the RemotEye II/Internal printed circuit board into the extension option slot of the UPS.
- 2. Secure the printed circuit board using the UPS-supplied screws.

# **Installing RemotEye II/External**

Follow these steps to install the RemotEye II/External device.

- 1. Insert the power adapter cable of the RemotEye II into the 12 VDC power receptacle of the RemotEye II device.
- 2. Plug the RemotEye II power adapter into a 120/220 VAC power source. For best results, be sure outlet is powered by a Toshiba UPS.
- 3. Connect the UPS cable from the RS232 serial port of the Toshiba UPS to the RemotEye II/External UPS port.

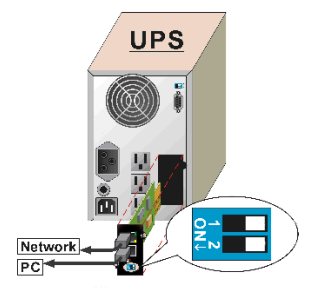

**Figure 1: RemotEye II/Internal**

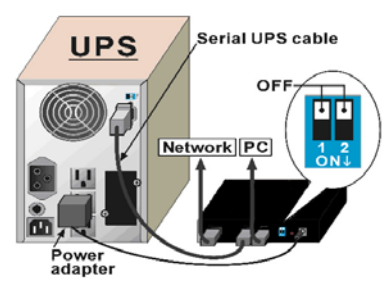

**Figure 2: RemotEye II/External**

# **Configuration**

RemotEye II must be configured for proper operation on its network.

# **Configuring the RemotEye II via Terminal**

The RemotEye II can be configured by directly connecting to the device.

### **Hardware Setup**

Direct configuration is accomplished through the provided cable. Follow these steps to setup the hardware for direct RemotEye II configuration:

- 1. Connect the DB9 female end of the PC cable to the terminal or workstation COM port.
- 2. Connect the RJ45 end of the PC cable to the PC port of RemotEye II/External or the COM port of the RemotEye II/Internal.

### **Software Setup**

The direct configuration is accomplished by using the RS232 communication protocol. The direct communication can be performed from a workstation running Terminal Emulator Software (TES)

# **Connecting to the RemotEye II via Terminal**

A direct configuration session can easily be established once the hardware and software are properly set up. Follow these steps to begin configuration:

### **Terminal Emulator Example**

To configure the RemotEye II from a Windows platform, use Hyperterminal or similar terminal emulator software. (Hyperterminal is terminal emulator software packaged with Pre-Windows 7 operating systems.)

- 1. Launch the Terminal Emulator program. (For Hyperterminal navigate to **Start** →**Programs**  →**Accessories** →**Hyperterminal** →**Hyperterminal**, and follow the prompts.)
- 2. Enter a name and select an icon for the application at the Connection Dialog box.
- 3. Select a direct connection to an appropriate com port listed in the pull-down menu.
- 4. Ensure that the Properties dialog box is setup as follows:
	- 4.1.Baud Rate 9600
	- 4.2. Data Bits  $-8$
	- 4.3.Parity None
	- 4.4. Stop Bits  $-1$
	- 4.5.Flow Control —- None
- 5. Press [Enter] and the RemotEye II version and Password field will be displayed (see **Figure 3: Console Login Screen**).
- 6. Enter the password (default is "public") and press [Enter] to display the RemotEye II Main Menu.

```
+====================================================================+
                   | [ TIC RemotEye II Login Menu ] |
+====================================================================+
Enter Password: ******
```
#### **Figure 3: Console Login Screen**

The seven options provided in the RemotEye II Main Menu provide access to all system RemotEye II configuration parameters. These options (see the Main Menu Description on **[Figure](#page-2-0)  [4: Console Main Menu](#page-2-0)**) and their submenus are discussed in more detail in the next section.

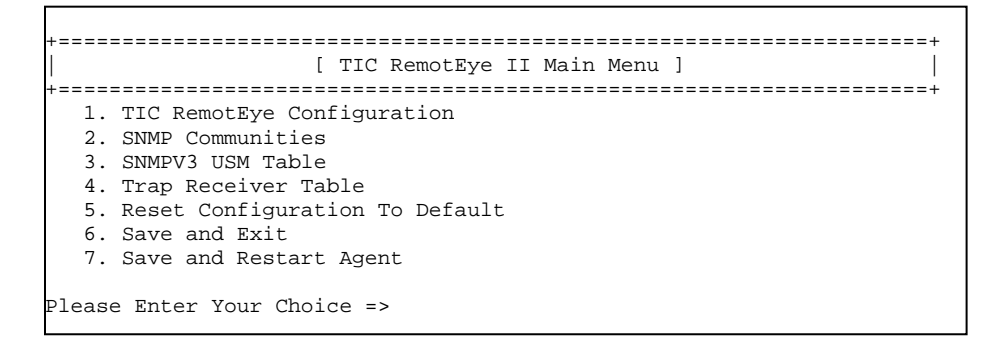

<span id="page-2-0"></span>**Figure 4: Console Main Menu**

### **Toshiba RemotEye II Configuration**

Main Menu → (1) Toshiba RemotEye II Configuration (see **[Figure 5: Console Configuration](#page-3-0)  [Menu Description](#page-3-0)**).

+==================================================================+ | [ TIC RemotEye II Configuration Menu ] | +==================================================================+ 1. System Group 2. Control Group 3. Parameter Group 4. Email Group 5. EMD Group 0. Return to previous menu Please Enter Your Choice =>

**Figure 5: Console Configuration Menu Description**

# <span id="page-3-0"></span>**System Group**

Main Menu →(1)Toshiba RemotEye II Configuration →(1) System Group (see **[Figure 6:](#page-3-1)  [Console System Group Menu Description](#page-3-1)**).

The System Group provides access to the system settings listed below. The settings may be viewed or changed from this screen. When using the Dynamic Host Configuration Protocol (DHCP), items  $1 - 3$  will be retrieved automatically.

```
+====================================================================+
                 | [ System Group Menu ] | 
+====================================================================+
    RemotEye II Agent Version : TIC RemotEye II v3.00
     Ethernet address : 00 E0 D8 08 80 0D
1. Ip Address : 172.18.1.63
 2. Gateway Address : 172.18.1.1
 3. Network Mask : 255.255.240.0
   4. Date and Time 
   0. Return to previous menu
Please Enter Your Choice =>
```
**Figure 6: Console System Group Menu Description**

### <span id="page-3-1"></span>**Making the Network Connection**

Each Ethernet network is different. Therefore, the following steps should be used as an outline for connecting the RemotEye II to a network:

- 1. Connect one end of a Category 5 cable to the NETWORK RJ45 receptacle of RemotEye II.
- 2. Connect the other end of the Category 5 cable to a designated network switch or hub. A network administrator will allocate an available port.
- 3. Verify a network link has been established. On RemotEye II/External, confirm Traffic LED on RemotEye II is illuminated. On RemotEye II/Internal, confirm the leftmost, green LED is illuminated

### **Connecting to the RemotEye II via HTTP**

A web session can be established once the hardware and software have been prepared. Follow these steps to begin configuration:

- 1. Launch the web browser.
- 2. Enter the URL for RemotEye II in the browser's address field. For example, [http://10.0.37.189.](http://172.18.1.63/) The home page of the RemotEye II will be displayed once a connection is established (see **Figure 7: RemotEye II HTTP Page**).

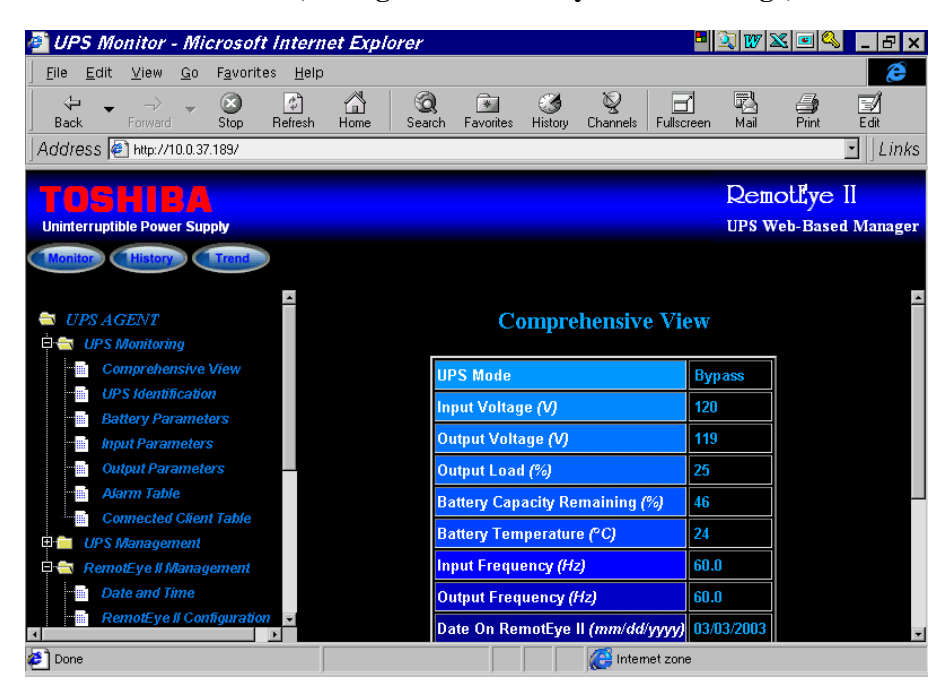

**Figure 7: RemotEye II HTTP Page**

## **Upgrading RemotEye II Firmware from Windows via Network**

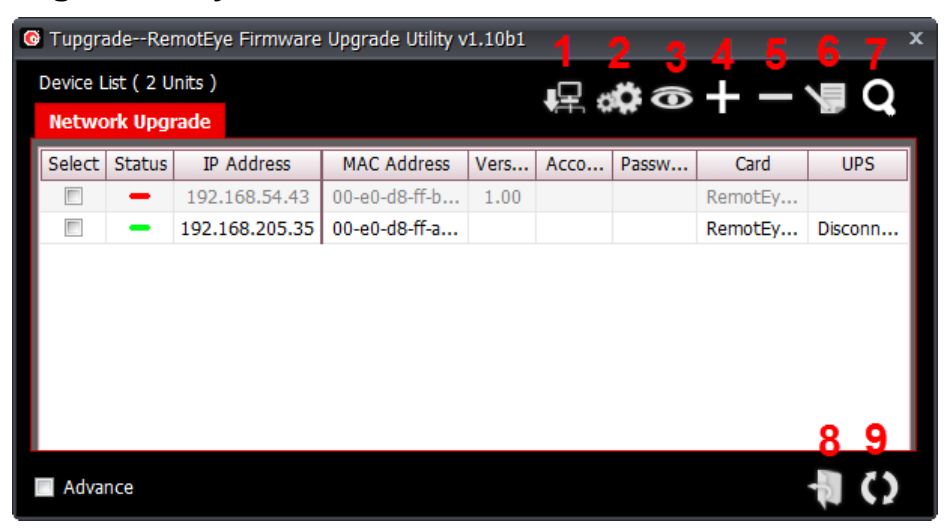

**Figure 8: Tugrade, RemotEye Upgrade Utility via Network**

#### **Table 1 Tupgrade Toolbar Functions**

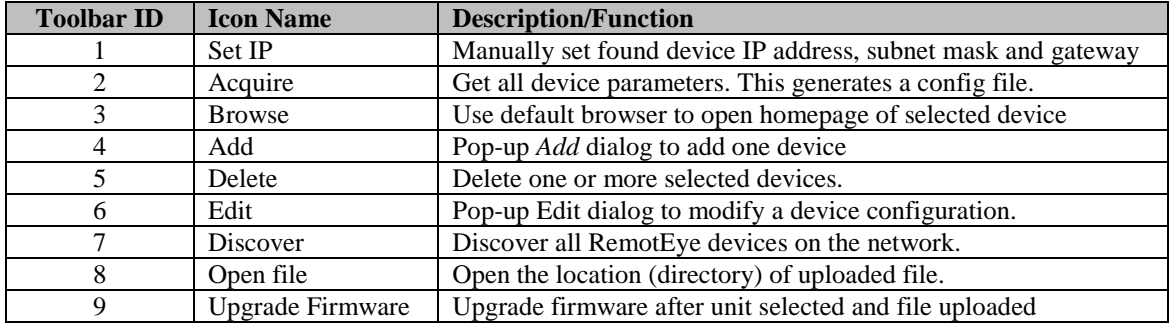

To perform a firmware upgrade, the RemotEye II must be connected to the same network as the workstation from which the upgrade file is to be sent. In the RemotEye II make sure the **Network Upgrade** Control is enabled, under **RemotEye II Control**, and that users have the Admin login and Password string information.

Here is the way to manually Upgrade RemotEye Firmware:

1) Web Interface: Go to **RemotEye II Management RemotEye II Control** menu then Enable **Network Upgrade Control**.

*Note: To enable the* **Network Upgrade** *user has to change the security level to administrator by logging in as Administrator.*

- 2) Open the **Tupgrade** application software and click on the **Discover** icon. If no RemotEye devices auto populate the list, press on the **+** icon and enter the IP, Username, and Password. If it still does not appear check your network security and your computer firewall.
- 3) **Select the check box** right next to the RemotEye that will be updated.
- 4) Select the **Edit** button and enter the Username and Password.
- 5) Select the **Open File** button and select the firmware to be uploaded.
- 6) Select the **Upgrade Firmware** button to start the upgrade process.
- 7) When the upload is complete, the RemotEye will automatically reboot.

## **User Manual**

The full RemotEye II User Manual (P/N 500024) is provided on the enclosed CD in electronic (PDF) format.

# **Contacting the TOSHIBA Customer Support Center**

TOSHIBA's Customer Support Center can be contacted to obtain help in resolving any RemotEye II system problem that you may experience or to provide application information.

The Support Center can be reached at 877-867-8773 (toll free) or 713-466-0277. The center is open from 8 a.m. to 5 p.m. (CST), Monday through Friday.

You may also contact TOSHIBA by writing to:

TOSHIBA International Corporation 13131 West Little York Road Houston, Texas 77041-9990.

For further information on TOSHIBA's products and services, please visit our website at [HTTP://WWW.TOSHIBA.COM/IND.](http://www.toshiba.com/ind)